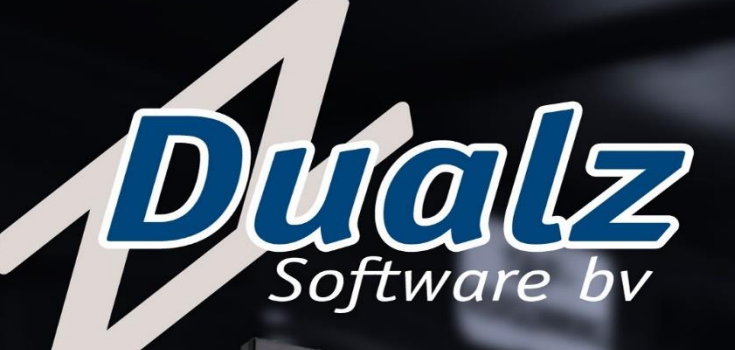

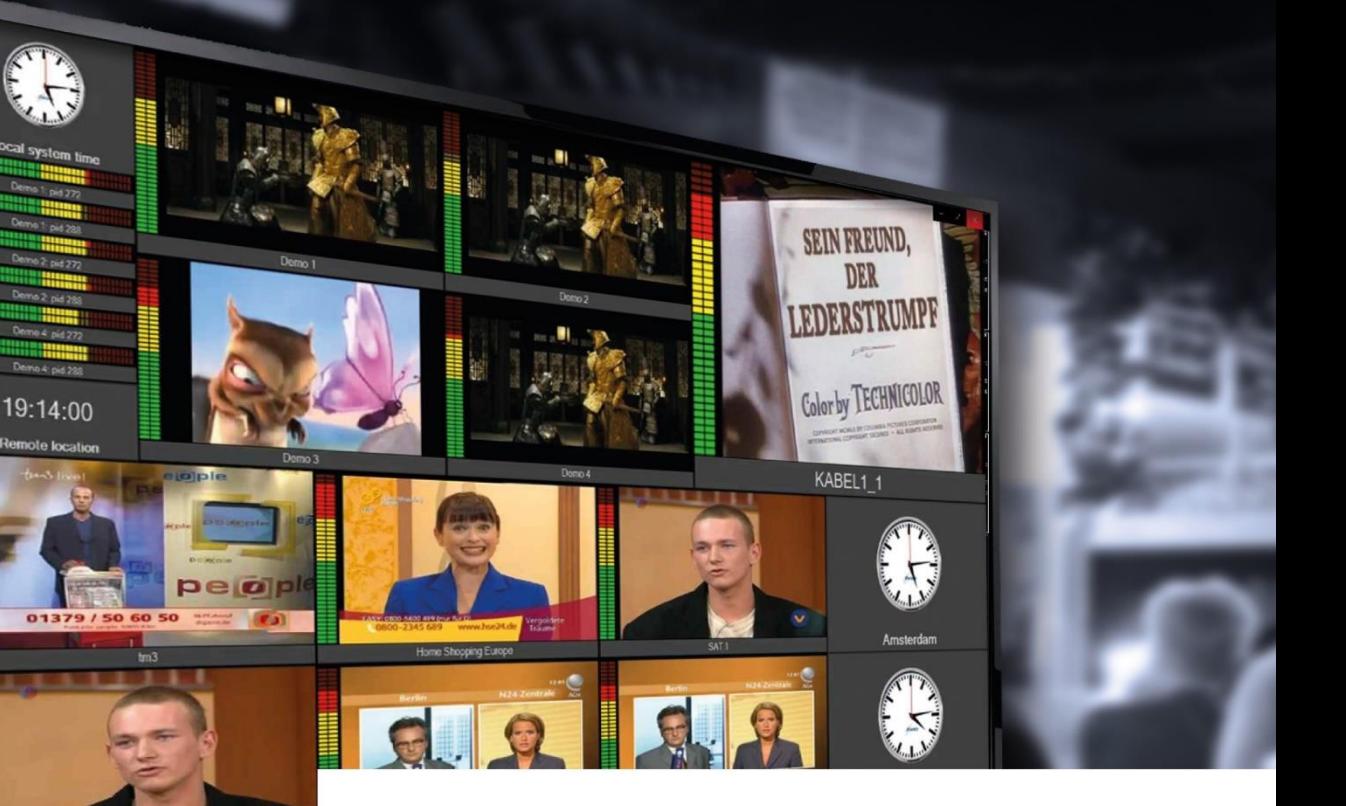

# **Multiviewer Screens**

## User manual

Copyright © 2020 DUALZ SOLUTIONS BV

ALL RIGHTS RESERVED

ANY FORM WITHOUT THE PERMISSION OF DUALZ SOLUTIONS BV.

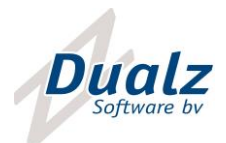

### **CONTENTS**  $Shortcuts \dots 1.142$

**Dualz Solutions BV** Witvrouwenbergweg 12 5711 CN Someren info@dualz.nl

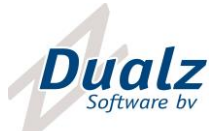

#### <span id="page-2-0"></span>INTRODUCTION

l

This document describes how to setup MOSAIC screens. This configuration is done only once, and doesn't need any changes, if the number of screens or their location does not change.

#### <span id="page-2-1"></span>INSTALLATION

#### <span id="page-2-2"></span>INSTALLATION PROCEDURE

Install MOSAIC multiviewer: Setup.exe

If a previous installation was done on your system, please uninstall that instance first.

#### <span id="page-2-3"></span>CONFIGURATION

#### <span id="page-2-4"></span>CONFIGURATION FOLDER

During installation the configuration directory needs to be created on the mosaic server, recommended "C:\MosaicBlocks". This folder keeps all the data that is needed to configure the screens setup.

#### <span id="page-2-5"></span>SCREEN MANAGER

The screen manager can be started via: Program menu -> Dualz Software BV -> MOSAIC screen manager

#### The following form is shown:

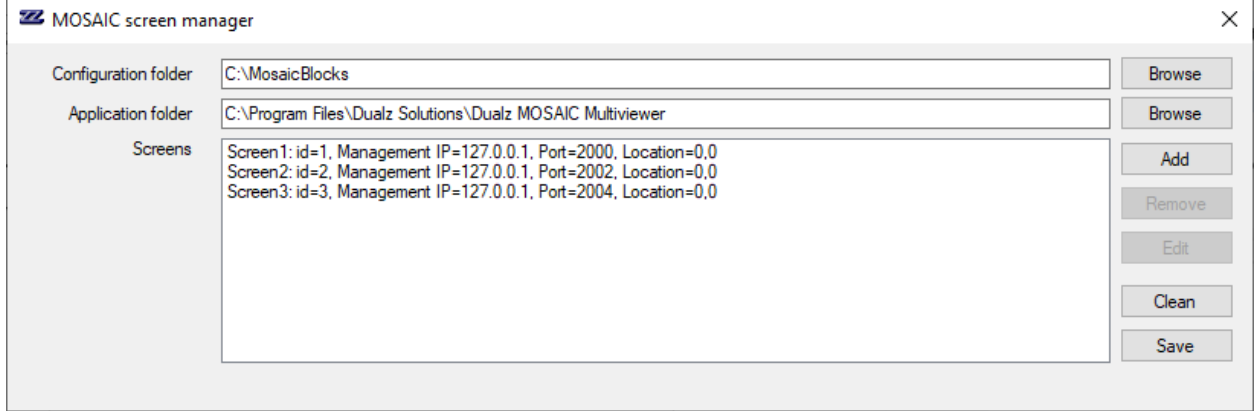

It is important to enter the correct Configuration folder (that was entered during startup).

The Application folder is the installation folder of the Multiviewer (player).

Screens can be added, removed or edited.

Per screen, the following settings can be given:

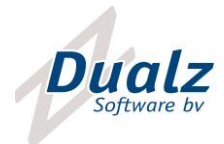

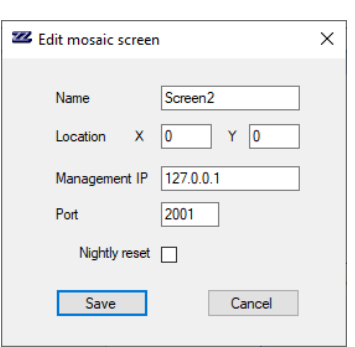

**Name**: Name of the screen

**Location**: Location on your windows desktop, can be on extended monitor, for example (1920,0).

**Management IP**: The management network IP address, the editor must be in the same LAN. If the editor runs locally (on the same system), localhost 127.0.0.1 can be used here. Recommended to use "0.0.0.0" (any card).

**Port**: Network port, used for communication with the editor, must be unique per system.

**Nightly reset:** Specify whether, and if enabled at what time a complete screen reset must be done.

#### <span id="page-3-0"></span>**SHORTCUTS**

During saving the screen list, the screen manager shall request for saving shortcuts to the desktop. With these shortcuts the screens can easily be started, or added to the startup folder, in order to start automatically after system startup.

The configuration folder is the location where the mosaic configuration and temporary files are stored. We recommend to not change the default configuration folder, unless there is a reason for it.

#### <span id="page-3-1"></span>MULTIVIEWER SCREEN

In order to run a multiviewer screen, select the corresponding MOSAIC multiviewer shortcut on the desktop.

If needed, push the new configuration from the editor to the multiviewer via "Update all multiviewers".

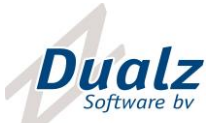

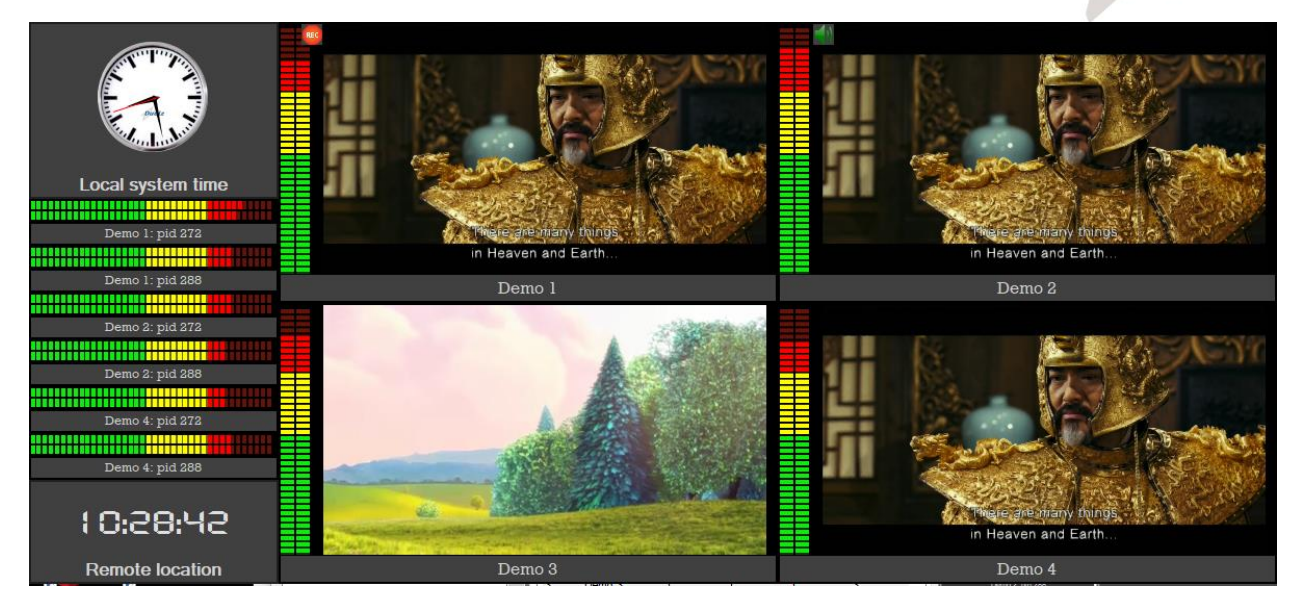

#### <span id="page-4-0"></span>POPUP MENU

If you right click on a tile, the popup menu appears.

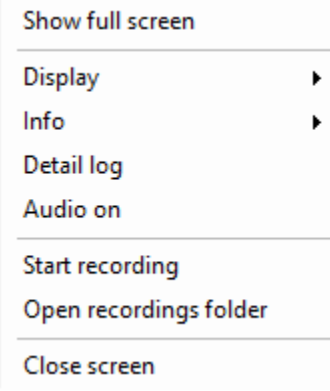

The following functions are available:

- o Display rebuild: Resets this tile, in case a problem occurred.
- o Show full screen: Shows this channel in full screen and audio over speaker (same as double click on tile)
- o Info:
	- o Channel properties: information on the channel settings
	- o Show alarms: Shows current alarms
	- o Show statistics: Shows channels statistics, like number of frames and audio samples
- o Detail log: For analysis purpose, create more logs temporarily..
- o Audio on/off: Enables or disables audio over speaker. In case audio is on, the 'audio' indication is shown.

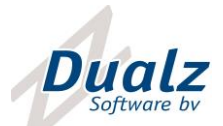

- o Start/Stop recording: Starts or stops recording of this channel (license needed). The recording creates a .ts file of max 50 MB, the recording stops automatically when 50MB has been reached. During recording the 'recording' indication is shown.
- o Open recording folder: Opens recording folder in file explorer
- o Close screen: Closes this screen.

#### <span id="page-5-0"></span>OUTPUT STREAMING

If output streaming is enabled in the license key, and configured in the editor, the multiviewer signal is encoded and send over UDP (TSoIP). The destination can be a streaming engine (Wowza, NGINX, AWS live streaming, …). This way the multiviewer can be presented as a high resolution or adaptive web stream.

For example, install a local NGINX docker image in Windows, using Docker Desktop for Windows. The system accepts the incoming UDP streams form the screens and presents them, using HLS for example. View the streams from anywhere on any device (PC, tablet, phone).

#### <span id="page-5-1"></span>TROUBLESHOOTING

#### <span id="page-5-2"></span>UDP/RTP STREAMS NOT SHOWN

Check your Firewall! You can quickly check this to turn of your Firewall, and if this is the problem, enable the UDP port through the firewall, preferably on application level.

#### <span id="page-5-3"></span>IMAGE QUALITY ON SMALL TILES

If image quality shows in small tiles anti-aliasing issues, this might be caused by scaling algorithm, in combination of high resolution and sharp contrast images. This can be solved in 2 ways:

1. In case of RTSP cameras, get sub streams (instead of main high quality stream) from camera carrying lower resolution.

2. Use smoothing algorithm (block setting). Note that this setting improves the anti-aliasing issue, but has a performance penalty. Video acceleration advantages are lost (less GPU capabilities) and smoothing is done in CPU, extensive CPU processing.

#### <span id="page-5-4"></span>APPLICATION HAS STOPPED WORKING MESSAGE

The MOSAIC application has a built in crash recovery mechanism. This algorithm requires Windows not to show the "has stopped working" window, when a program does not respond.

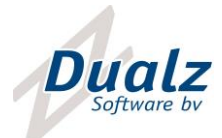

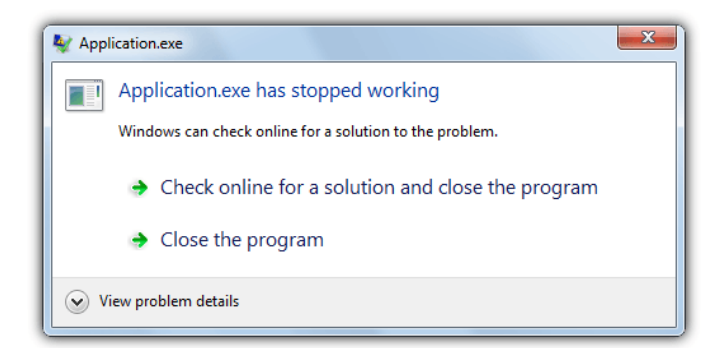

In order to disable the Windows popup message, there are several options to accomplish this:

#### <span id="page-6-0"></span>TURN OFF THE ERROR DIALOG THROUGH THE GROUP POLICY EDITOR

This method is obviously useful if you have the group policy editor available in your version of Windows because it doesn't involve any manual registry editing. GPEdit is not available in Home or Basic versions of Windows.

1. Open the Group Policy Editor by typing **gpedit.msc** into the Start search box or the Run dialog.

2. Navigate to Computer Configuration > Administrative Templates > Windows Components > Windows Error Reporting. Double click on "Prevent display of the user interface for critical errors" in the pane on the right.

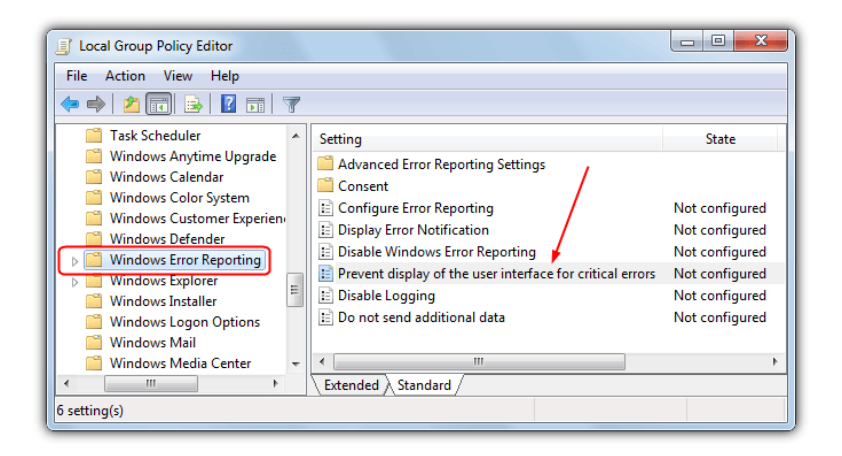

3. Click on the radio button **Enabled**and then press OK.

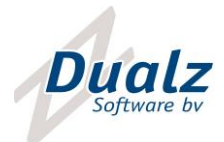

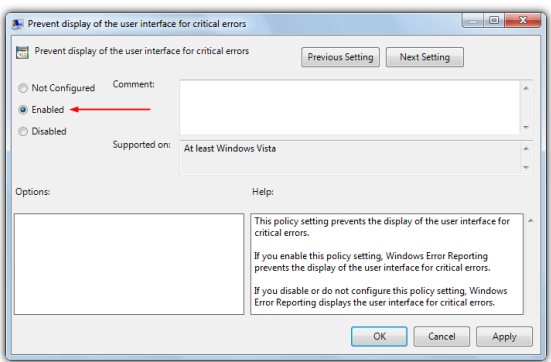

For some Windows versions, the location in the Group Policy Editor is slightly different. Go to Computer Configuration > Administrative Templates > System > Error Reporting, and enable the option for Display error notification in the right pane.

#### <span id="page-7-0"></span>TURN OFF THE ERROR DIALOG VIA THE REGISTRY

Although editing the registry manually is not recommended for average users, sometimes there isn't a choice because something like the Group policy Editor might not be available in your version of Windows or the group policy method itself doesn't work. This works on Windows Vista and above.

1. Open the Registry Editor by typing **regedit**into the Start search box or the Win+R Run dialog.

2. Navigate to the following registry key:

HKEY\_CURRENT\_USER\Software\Microsoft\Windows\Windows Error Reporting

3. Double click the **DontShowUI** entry (or create new DWORD value) on the right and change its value to **1**, then close the registry editor.

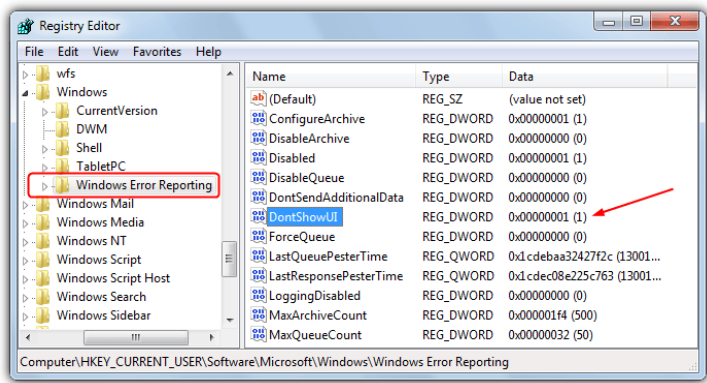

#### <span id="page-7-1"></span>DISABLING WINDOWS ERROR REPORTING

Although you might have disabled the program has stopped working dialog from appearing altogether, if Error Reporting is set to automatically check for solutions, Windows will still send data to watson.microsoft.com in the

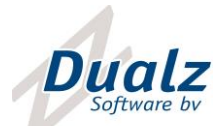

background. This may delay the restarting of any scripts you are running or software to automatically restart the program in the event of a crash. In this case it will be a good idea to turn Error Reporting off.

1. Go to Control Panel > Action Center > Change Action Center settings (top left) > Problem reporting settings.

2. Select "**Never check for solutions**" and click OK. Ask before checking also works because the dialog won't appear to ask you.

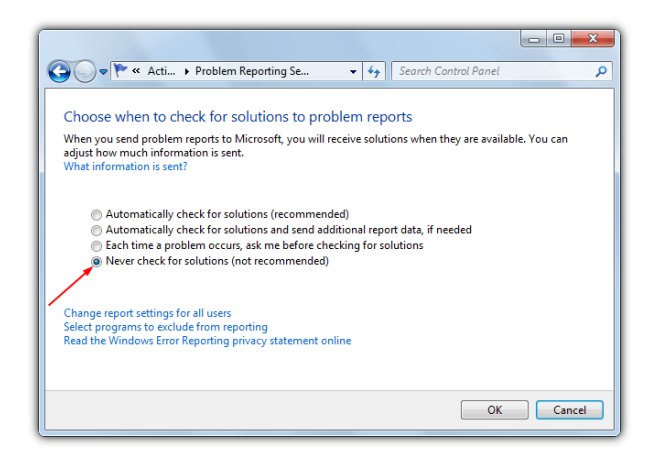

The above is the safest way to turn Error Reporting off, but if you want, it can also be controlled from the registry and is a value called **Disable** found in the same registry key as DontShowUI. For ease of use, below we have provided some registry files in a zip that will both enable the DontShowUI value in the registry to turn off the dialog box, and also set Error Reporting to Disabled.

#### <span id="page-8-0"></span>DISCLAIMER

#### <span id="page-8-1"></span>DUALZ DISCLAIMER

Software License Agreement

1. This is an agreement between Dualz Solutions BV and Licensee, who is being licensed to use the MOSAIC Software, further being called 'Software'.

2. Licensee acknowledges that this is only a limited nonexclusive license. Dualz Solutions BV is and remains the owner of all titles, rights, and interests in the Software.

3. This License permits Licensee to install the Software on more than one computer system, as long as the Software will not be used on more than one computer system simultaneously. Licensee will not make copies of the Software or allow copies of the Software to be made by others, unless authorized by this License Agreement. Licensee may make copies of the Software for backup purposes only.

4. This Software is subject to a limited warranty. Dualz Solutions BV warrants to Licensee that the physical medium on which this Software is distributed is free from defects in materials and workmanship under normal use, the Software will perform according to its printed documentation, and to the best of Dualz Solutions BV's knowledge Licensee's use of this Software according to the printed documentation is not an infringement of any third party's intellectual property rights. This limited warranty lasts for a period of 30 days after delivery. To the extent permitted by law, THE ABOVE-STATED LIMITED WARRANTY REPLACES ALL OTHER WARRANTIES, EXPRESS OR IMPLIED, AND Dualz Solutions BV DISCLAIMS ALL IMPLIED WARRANTIES INCLUDING ANY IMPLIED WARRANTY OF TITLE, MERCHANTABILITY, NONINFRINGEMENT, OR OF FITNESS FOR A PARTICULAR PURPOSE. No agent of Dualz Solutions BV is authorized to make any other warranties or to modify this

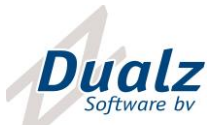

 limited warranty. Any action for breach of this limited warranty must be commenced within one year of the expiration of the warranty. Because some jurisdictions do not allow any limit on the length of an implied warranty, the above limitation may not apply to this Licensee. If the law does not allow disclaimer of implied warranties, then any implied warranty is limited to 30 days after delivery of the Software to Licensee. Licensee has specific legal rights pursuant to this warranty and, depending on Dualz Solutions BV's jurisdiction, may have additional rights.

5. In case of a breach of the Limited Warranty, Licensee's exclusive remedy is as follows: Licensee will return all copies of the Software to Dualz Solutions BV, at Licensee's cost, along with proof of purchase. At Dualz Solutions BV's option, Dualz Solutions BV will either send Licensee a replacement copy of the Software, at Dualz Solutions BV's expense, or issue a full refund.

6. Notwithstanding the foregoing, Dualz Solutions BV IS NOT LIABLE TO LICENSEE FOR ANY DAMAGES, INCLUDING COMPENSATORY, SPECIAL, INCIDENTAL, EXEMPLARY, PUNITIVE, OR CONSEQUENTIAL DAMAGES, CONNECTED WITH OR RESULTING FROM THIS LICENSE AGREEMENT OR LICENSEE'S USE OF THIS SOFTWARE. Licensee's jurisdiction may not allow such a limitation of damages, so this limitation may not apply.

7. Licensee agrees to defend and indemnify Dualz Solutions BV and hold Dualz Solutions BV harmless from all claims, losses, damages, complaints, or expenses connected with or resulting from Licensee's business operations.

8. Dualz Solutions BV has the right to terminate this License Agreement and Licensee's right to use this Software upon any material breach by Licensee.

9. Licensee agrees to return to Dualz Solutions BV or to destroy all copies of the Software upon termination of the License.

10. This License Agreement is the entire and exclusive agreement between Dualz Solutions BV and Licensee regarding this Software. This License Agreement replaces and supersedes all prior negotiations, dealings, and agreements between Dualz Solutions BV and Licensee regarding this Software.

11. This License Agreement is governed by the law of the Netherlands applicable to Dutch contracts.

12. This License Agreement is valid without Dualz Solutions BV's signature. It becomes effective upon the earlier of Licensee's signature or Licensee's use of the Software.

#### <span id="page-9-0"></span>3<sup>RD</sup> PARTY NOTICES

In MOSAIC software, CEFSharp software is used in binary format.

- // Copyright © The CefSharp Authors. All rights reserved.
- // Redistribution and use in source and binary forms, with or without
- // modification, are permitted provided that the following conditions are

// met:

- $//$  \* Redistributions of source code must retain the above copyright
- // notice, this list of conditions and the following disclaimer.
- //
- // \* Redistributions in binary form must reproduce the above
- // copyright notice, this list of conditions and the following disclaimer
- // in the documentation and/or other materials provided with the
- // distribution.
- //
- // \* Neither the name of Google Inc. nor the name Chromium Embedded
- // Framework nor the name CefSharp nor the names of its contributors
- // may be used to endorse or promote products derived from this software
- // without specific prior written permission.

// THIS SOFTWARE IS PROVIDED BY THE COPYRIGHT HOLDERS AND CONTRIBUTORS // "AS IS" AND ANY EXPRESS OR IMPLIED WARRANTIES, INCLUDING, BUT NOT // LIMITED TO, THE IMPLIED WARRANTIES OF MERCHANTABILITY AND FITNESS FOR // A PARTICULAR PURPOSE ARE DISCLAIMED. IN NO EVENT SHALL THE COPYRIGHT

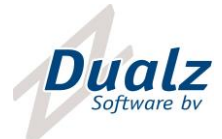

 // OWNER OR CONTRIBUTORS BE LIABLE FOR ANY DIRECT, INDIRECT, INCIDENTAL, // SPECIAL, EXEMPLARY, OR CONSEQUENTIAL DAMAGES (INCLUDING, BUT NOT // LIMITED TO, PROCUREMENT OF SUBSTITUTE GOODS OR SERVICES; LOSS OF USE, // DATA, OR PROFITS; OR BUSINESS INTERRUPTION) HOWEVER CAUSED AND ON ANY // THEORY OF LIABILITY, WHETHER IN CONTRACT, STRICT LIABILITY, OR TORT // (INCLUDING NEGLIGENCE OR OTHERWISE) ARISING IN ANY WAY OUT OF THE USE // OF THIS SOFTWARE, EVEN IF ADVISED OF THE POSSIBILITY OF SUCH DAMAGE.

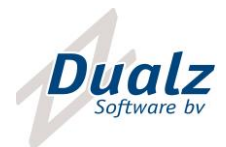

#### DUALZ SOLUTIONS BV WITVROUWENBERGWEG 12

5711 CN SOMEREN WWW.DUALZ.COM INFO@DUALZ.NL